# Archiwizacja prac egzaminacyjnych – MS Forms

W celu poprawnej archiwizacji prac należy wykonać dwie czynności: 1) zapisać **wyniki konkretnego egzaminu w formacie EXCEL** oraz 2) "wydrukować" w PDF formularz z pytaniami i odpowiedziami do wyboru.

Nie ma potrzeby zapisywania indywidualnych prac studentów.

## Krok 1 – logowanie do aplikacji Forms

• Należy wejść na stronę:<https://forms.office.com/>

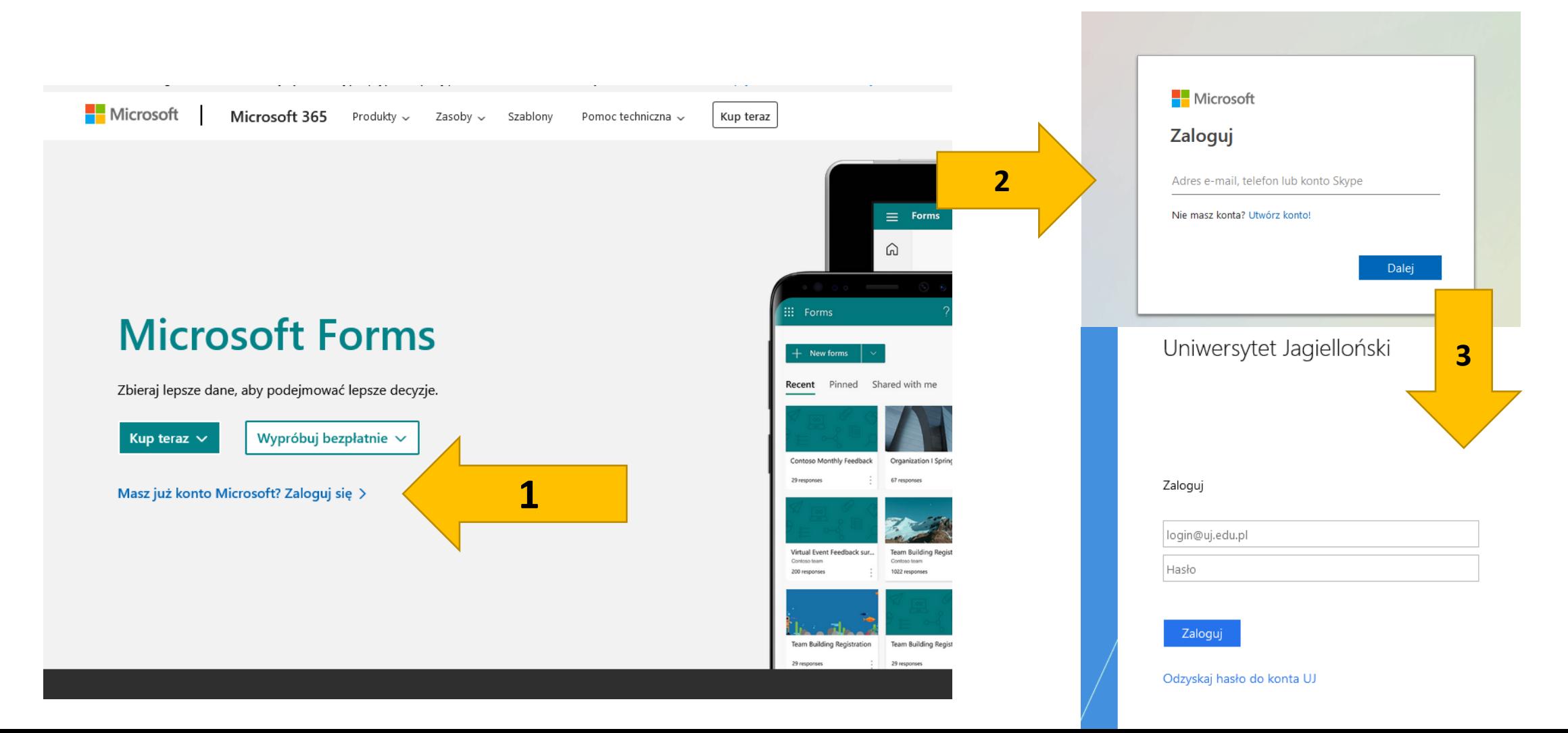

#### FORMS domyślnie wyświetla ostatnio używane formularze.

Aby wybrać wszystkie, należy kliknąć w opcję "**MOJE FORMULARZE**".

Można również posłużyć się **wyszukiwarką formularzy.**

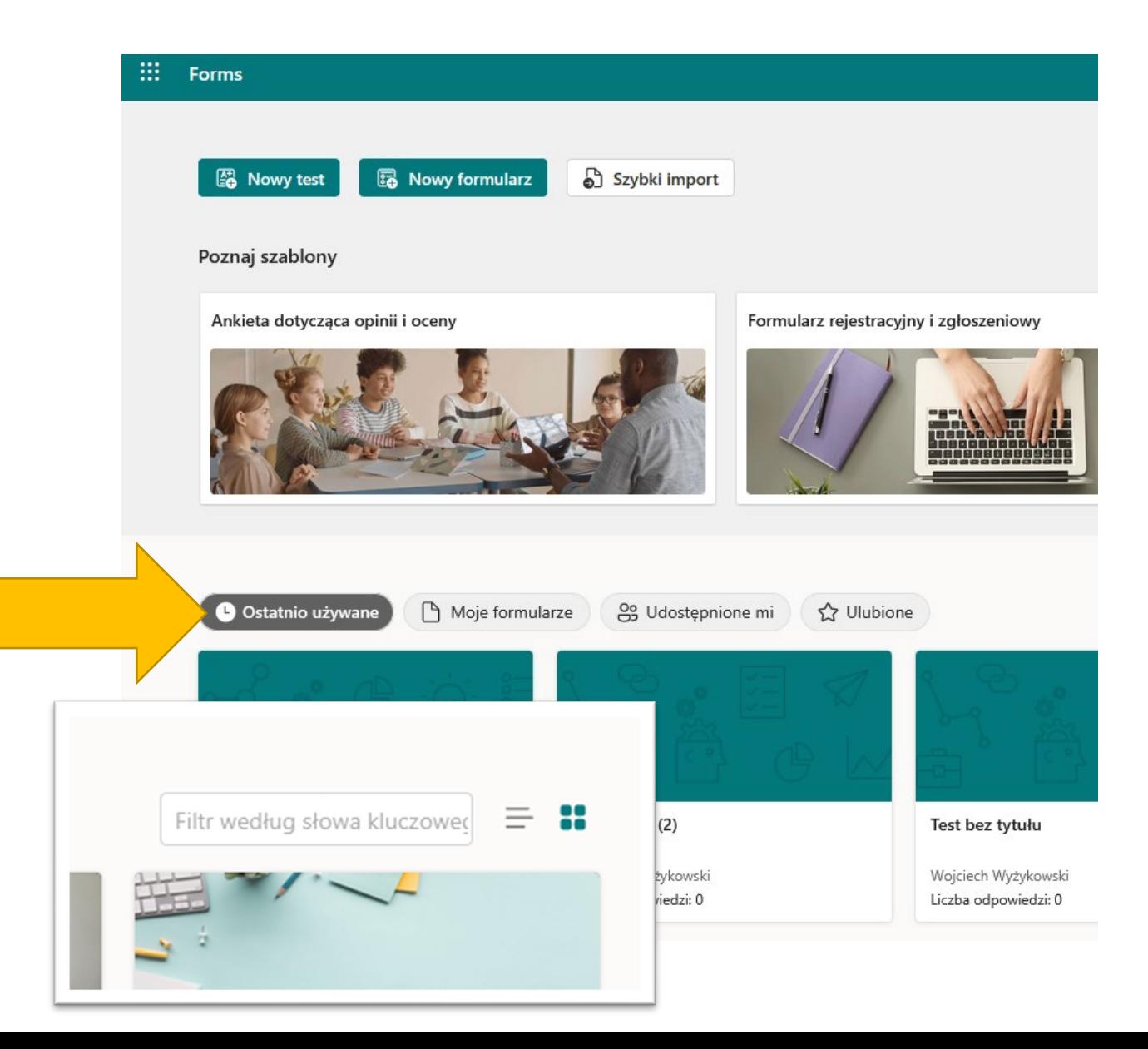

Krok 2 – wybór odpowiedniego formularza

### Krok 3 – zapis wyników i wydruk formularza

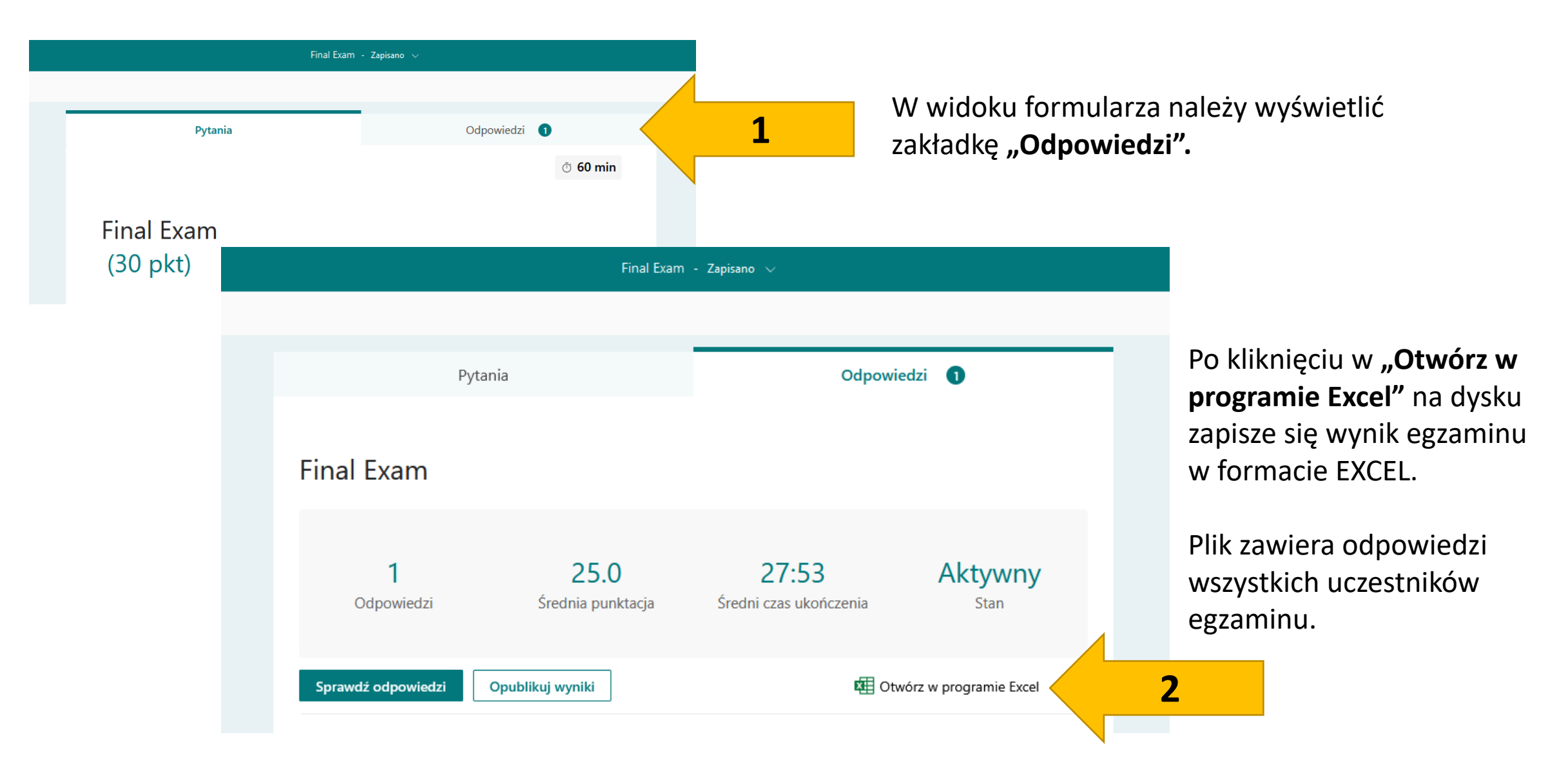

#### Krok 4 – wydruk formularza

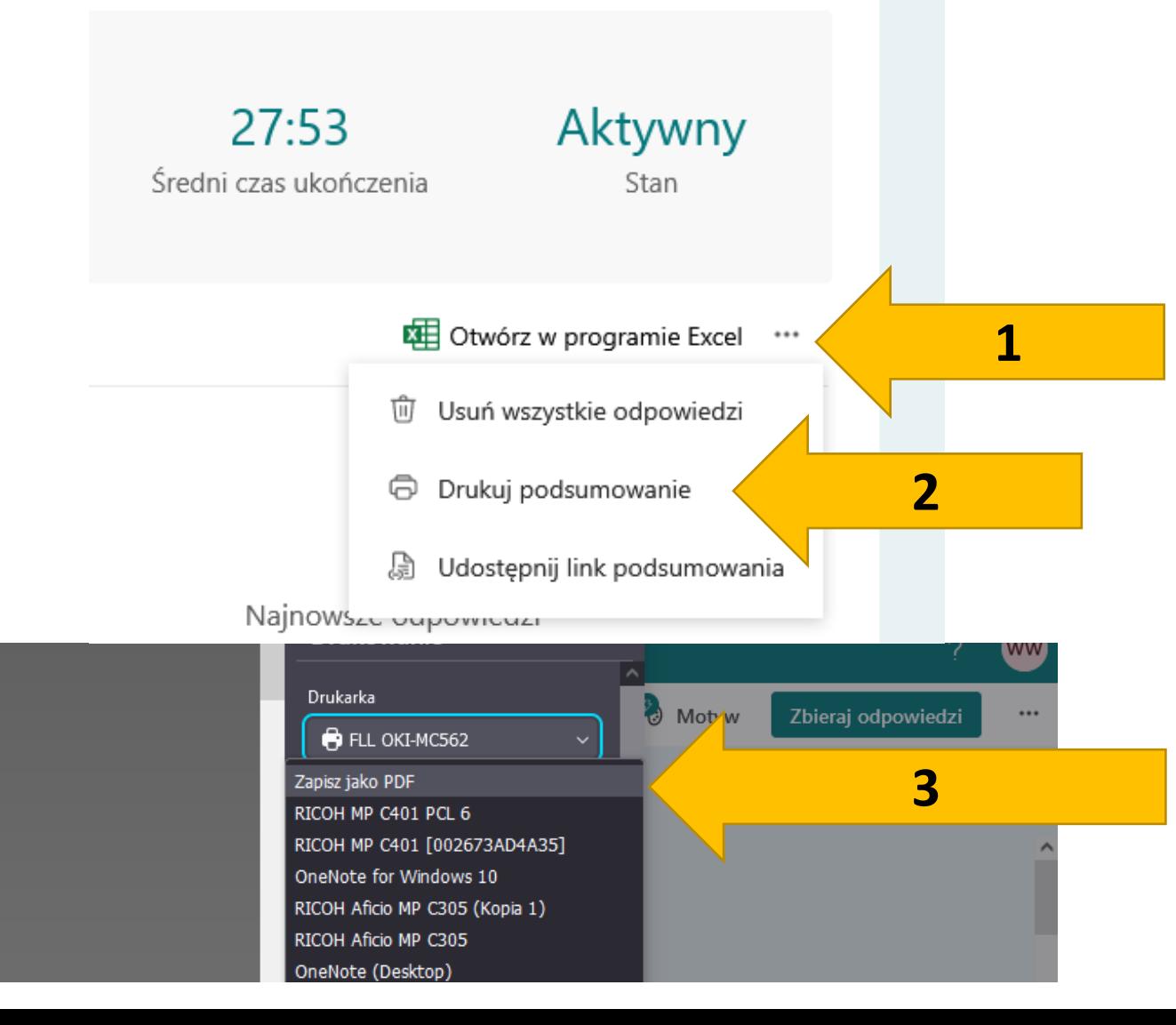

**Po prawej po kliknięciu w "..."** wyświetli się menu, które pozwala **"zapisać" (Drukuj podsumowanie) egzamin. Podsumowanie zawiera statystykę pytań oraz poprawne odpowiedzi.**

W polu wyboru drukarki należy wybrać "Zapisz jako PDF", **"Microsoft print to PDF" itp. Prosimy nie drukować wersji papierowych egzaminów online.**

### Krok 5 – przechowywanie zapisanych plików

Tak przygotowane pliki (excel z wynikami oraz pdf z formularzem) można przesłać do odpowiedniego sekretariatu jednostki lub zapisać w usłudze OneDrive, która zapewni bezpieczeństwo danych.

**Należy unikać korzystania z nośników typu pendrive lub dyski zewnętrzne.**

**Usługa Onedrive: https://ujchmura-[my.sharepoint.com](https://ujchmura-my.sharepoint.com/)**

**Instrukcja obsługi Onedrive: [LINK](https://support.microsoft.com/pl-pl/office/przekazywanie-plik%C3%B3w-i-folder%C3%B3w-do-us%C5%82ugi-onedrive-oraz-zapisywanie-ich-w-niej-a5710114-6aeb-4bf5-a336-dffa7cc0b77a)**